# Aptina Studio の Install と環境設定

Aptana をインストールします。

Aptana は、次のサイトからダウンロードします。 http://www.aptana.com/products/studio3/download

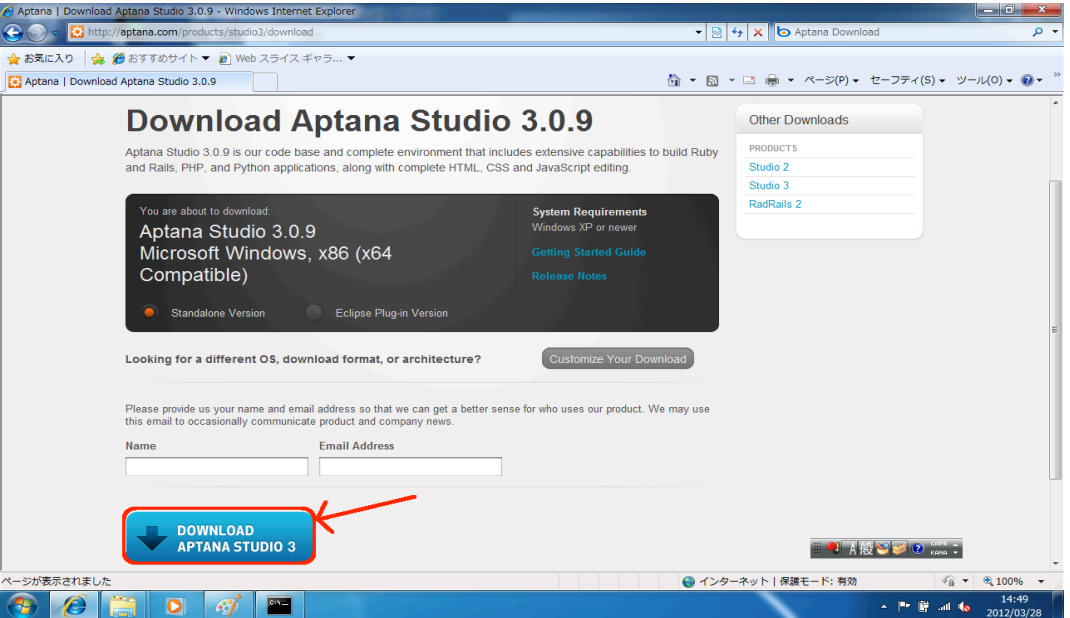

この画面で、DOWNLOAD ボタンをクリックします。画面は以下のように切り替わります。

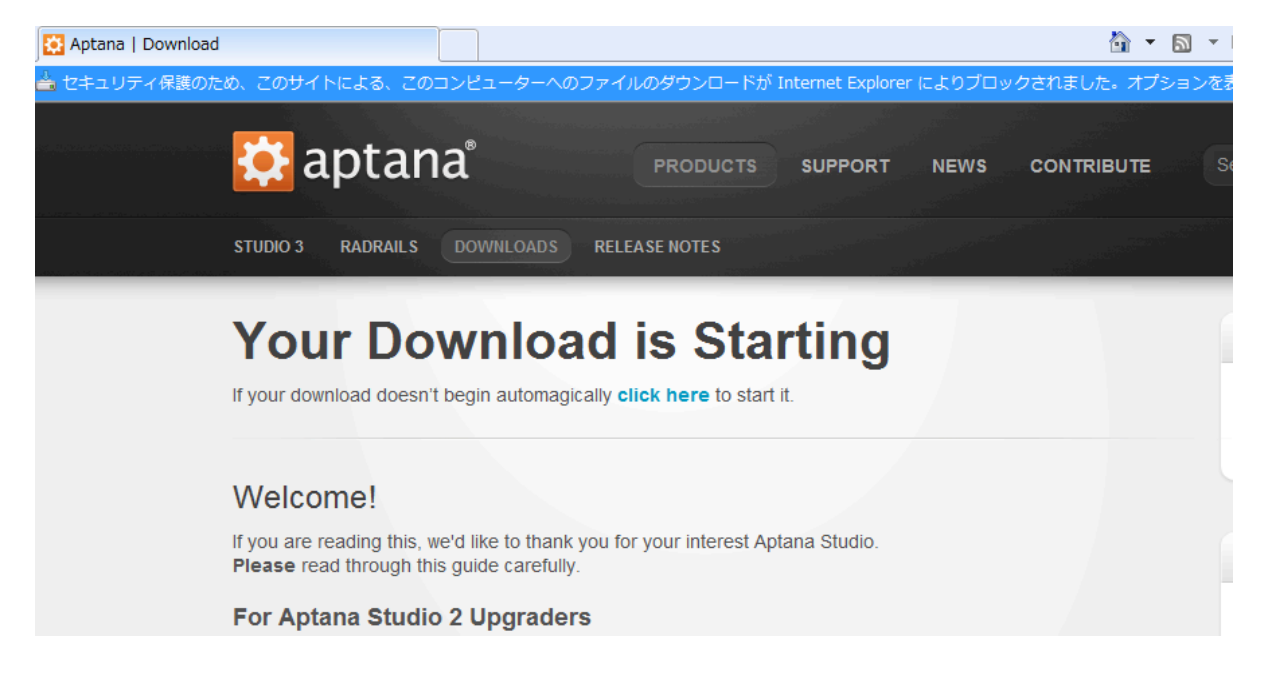

ここで、ダウンロードが開始されない場合は、 click here と書かれている部分を右クリックし、ポップアップメニューで、「名前をつけて リンク先を保存...」を選択します。

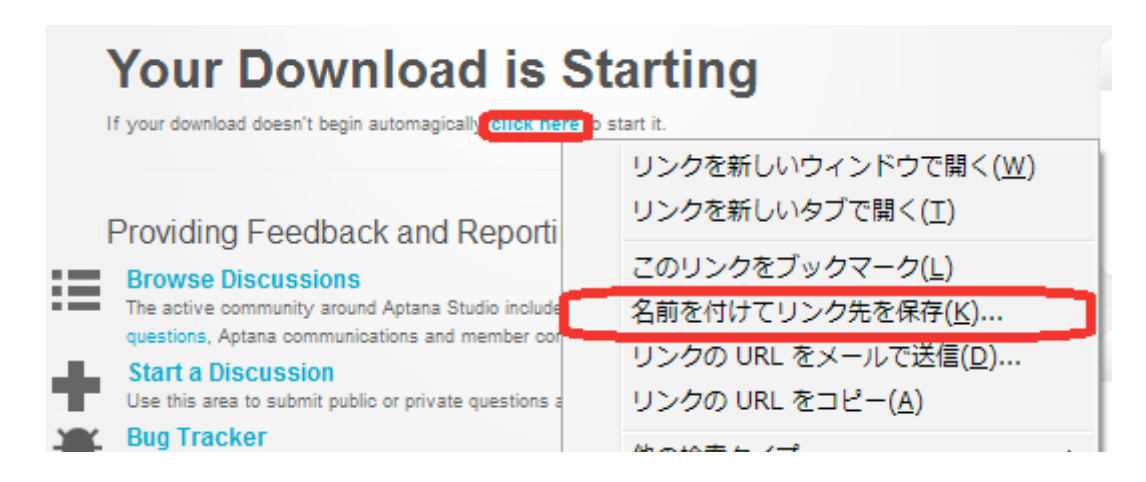

#### または、保存確認の画面が表示されます。

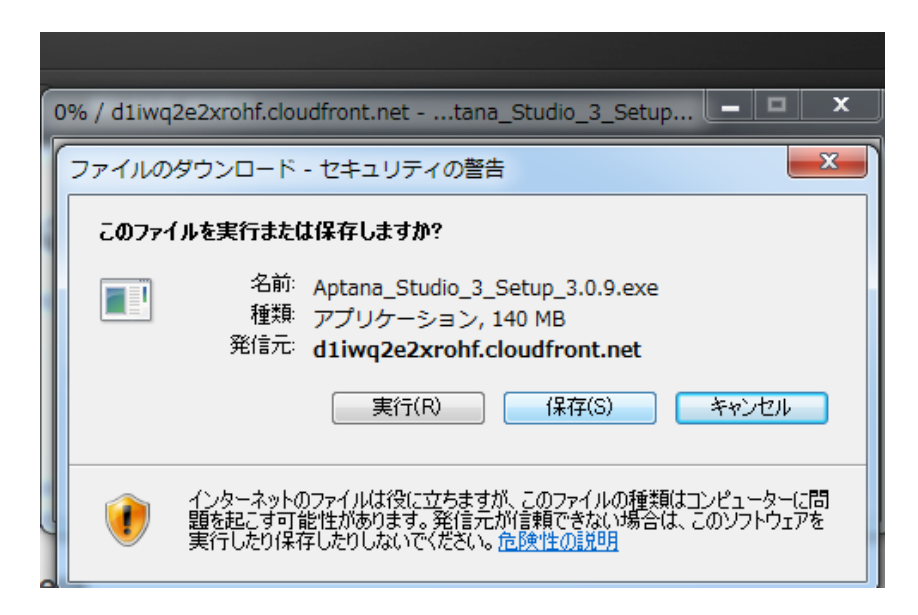

保存先のファイル名を入力する画面になりますので、わかりやすいフォルダにダウンロー ドして下さい。

ここで、ダウンロードした Aptana Studio 3 Setup 3.0.9.exe を実行します。 ここで、Windows7 の場合には、

次のプログラムにこのコンピュータへの変更を許可しますか?

プログラム名:Aptana Studio

確認済みの発行元:Aptana, Inc.

ファイルの入手先:インターネットからダウンロード

[ はい ] | | いいえ ]

というメッセージが表示される場合があります。ここでは「はい」をクリックして下さ い。Windows Vista の場合にも同様に、確認が表示されたら実行を許可して下さい。 インストーラが起動されます。Next をクリックして下さい。

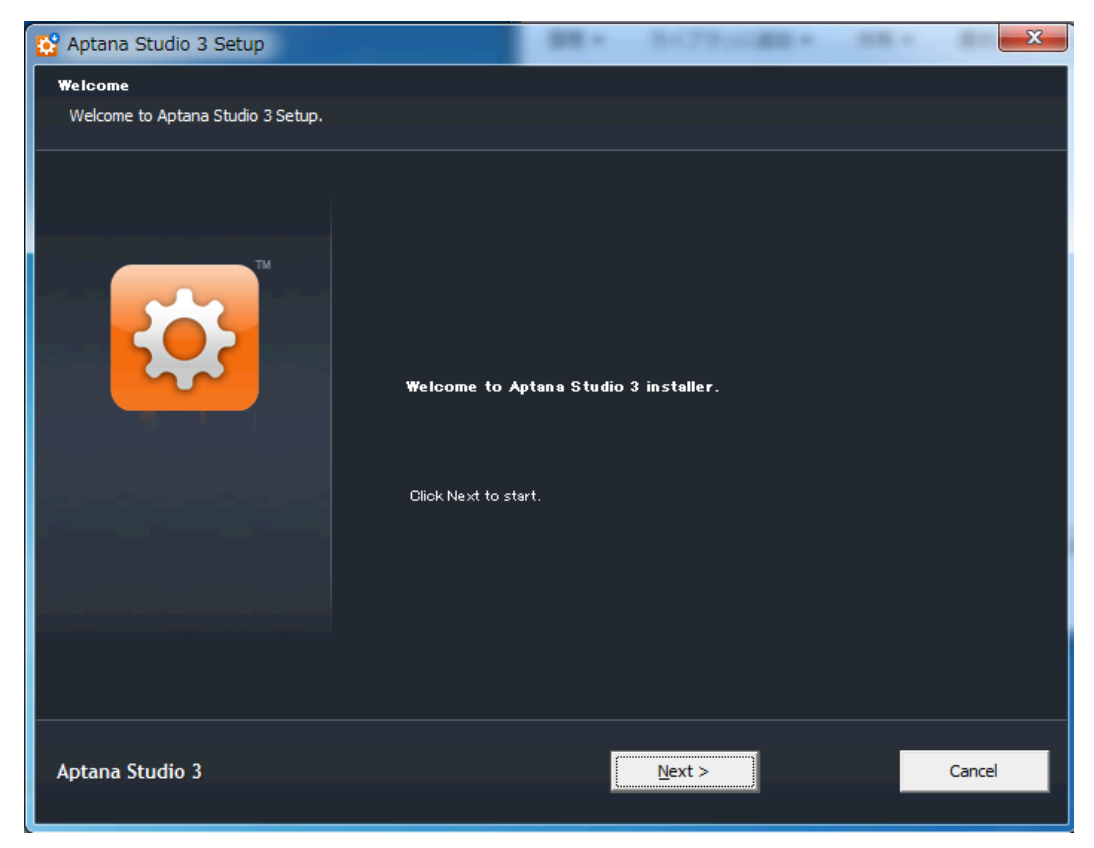

次に、ライセンスの確認画面が表示されますので、ここで I Agree をクリックします。

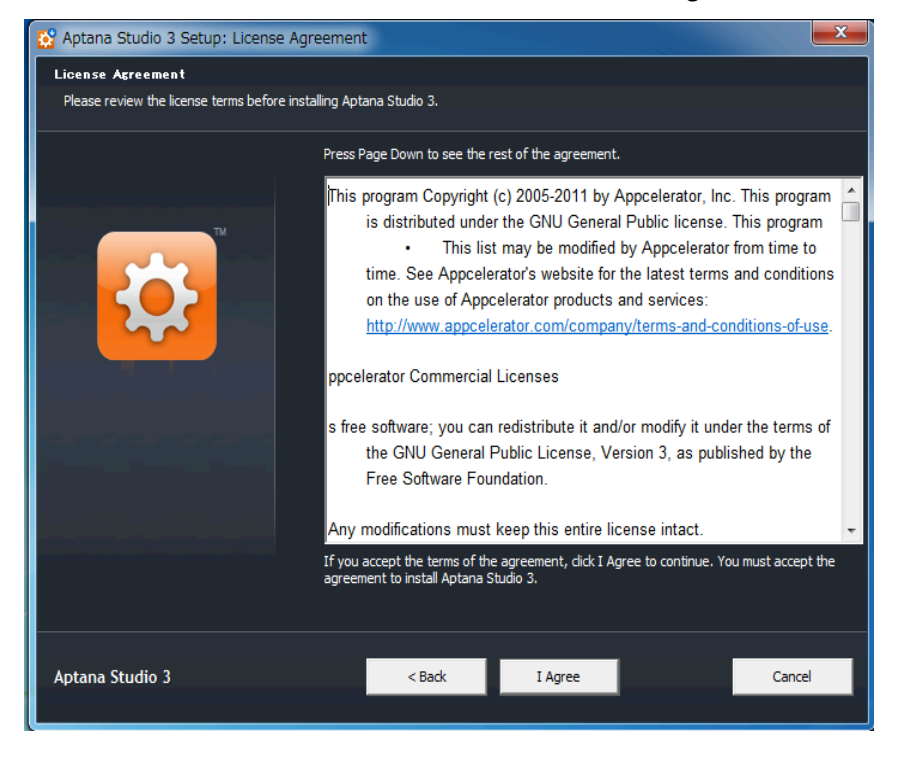

次に、Install 先のフォルダの確認があります。パス名に空白を含まないように、

### C:¥Aptana3.0 を指定します。

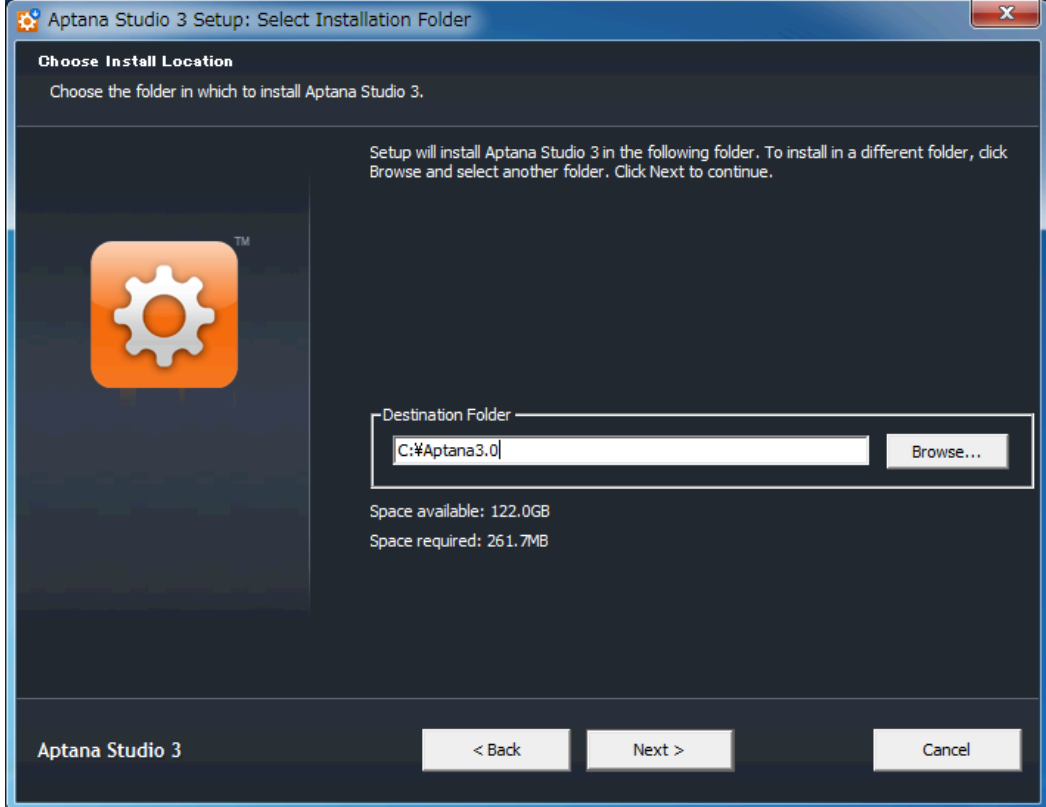

パス名を入力したら、Next をクリックします。

メニューフォルダの確認があるので、そのまま Next をクリックします。

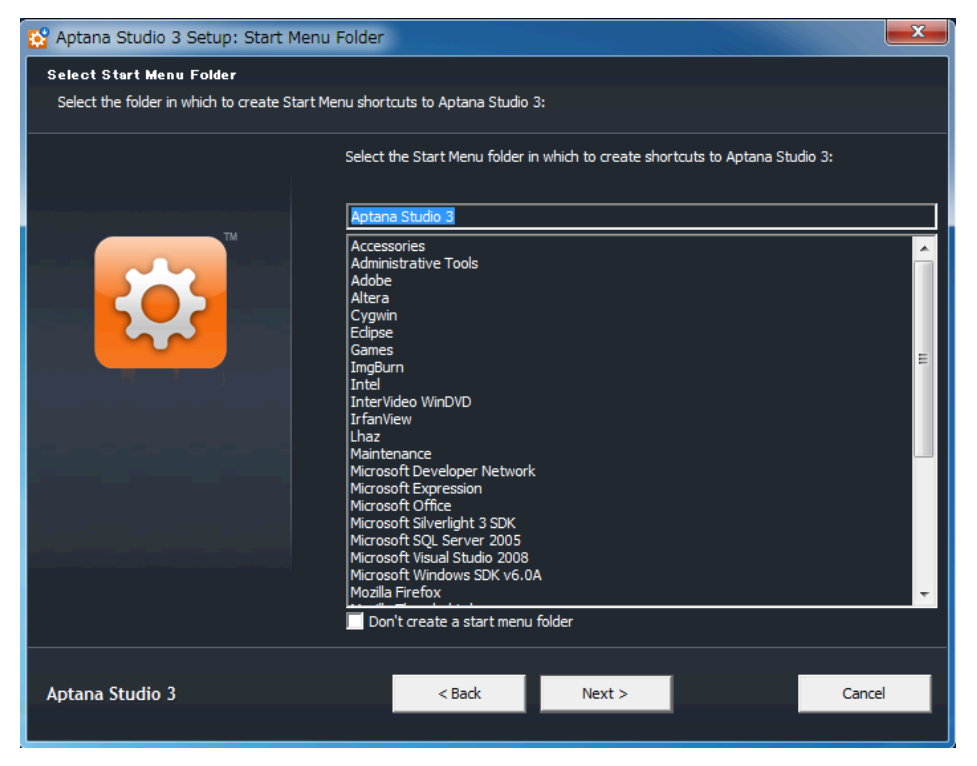

ファイルの拡張子の関連付けのオプション設定があります。

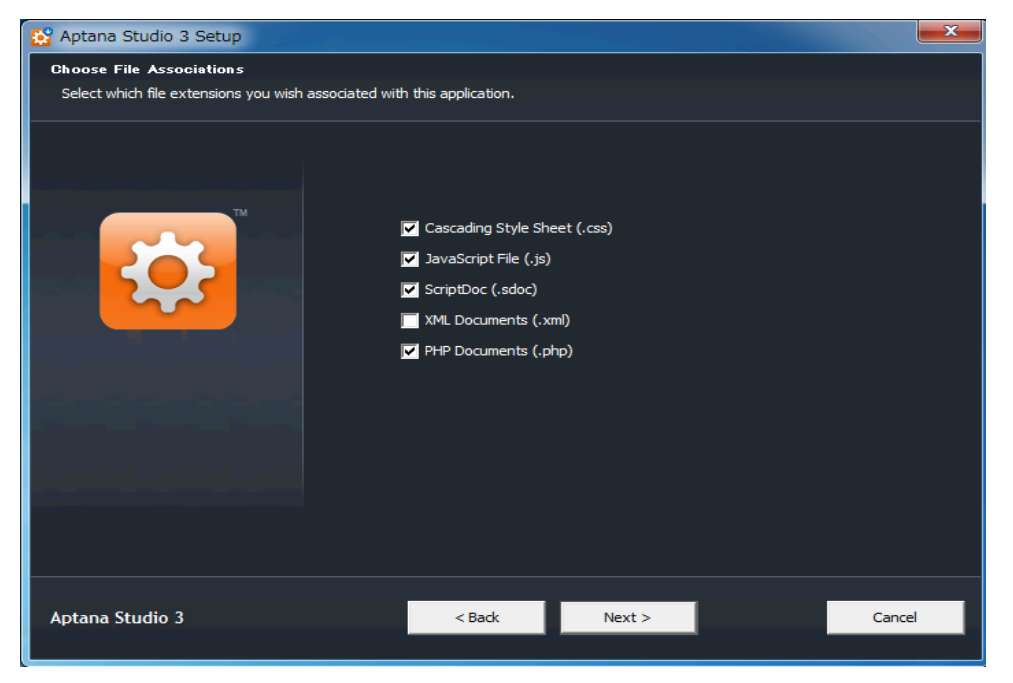

特に、JavaScript や XML などの編集環境を他に持っていない場合には、チェックを入れ て下さい。

他のプロジェクトなどで、そのプロジェクトの実行環境で JavaScript などを処理している 場合は、チェックを外して下さい。

確認したら、Next をクリックします。

Install の最終確認がありますので、Install をクリックします。

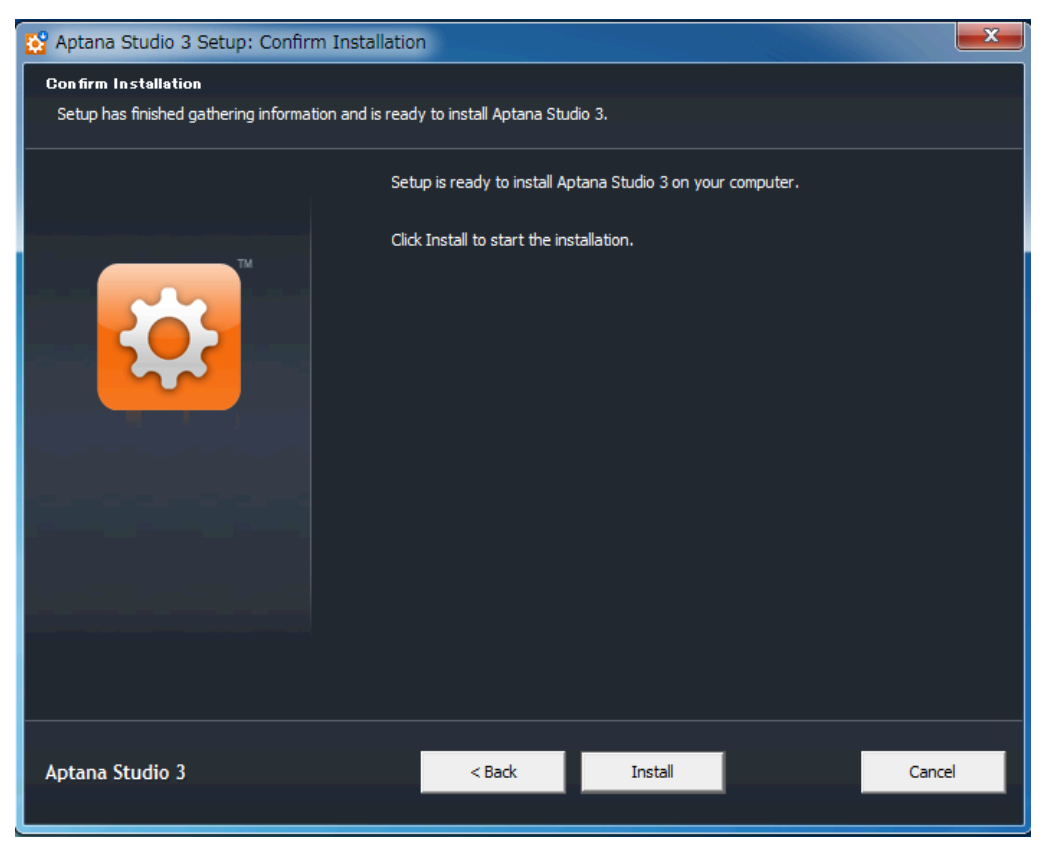

途中経過が表示されます。

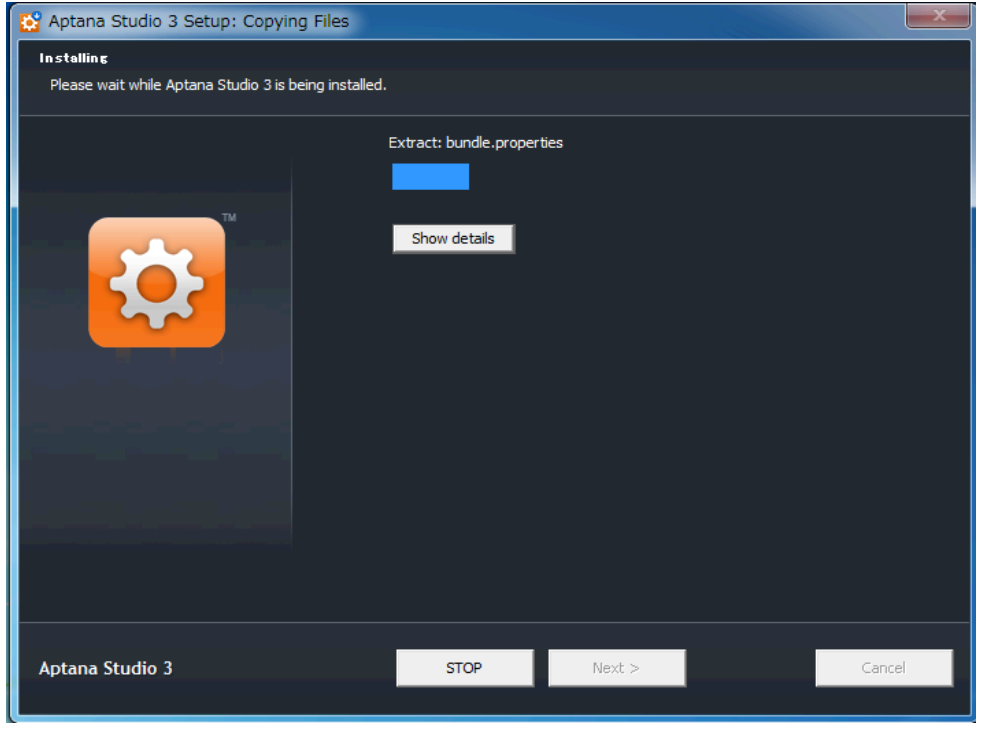

しばらく待っていると、Completed の画面になります。ここで、Next をクリックします。

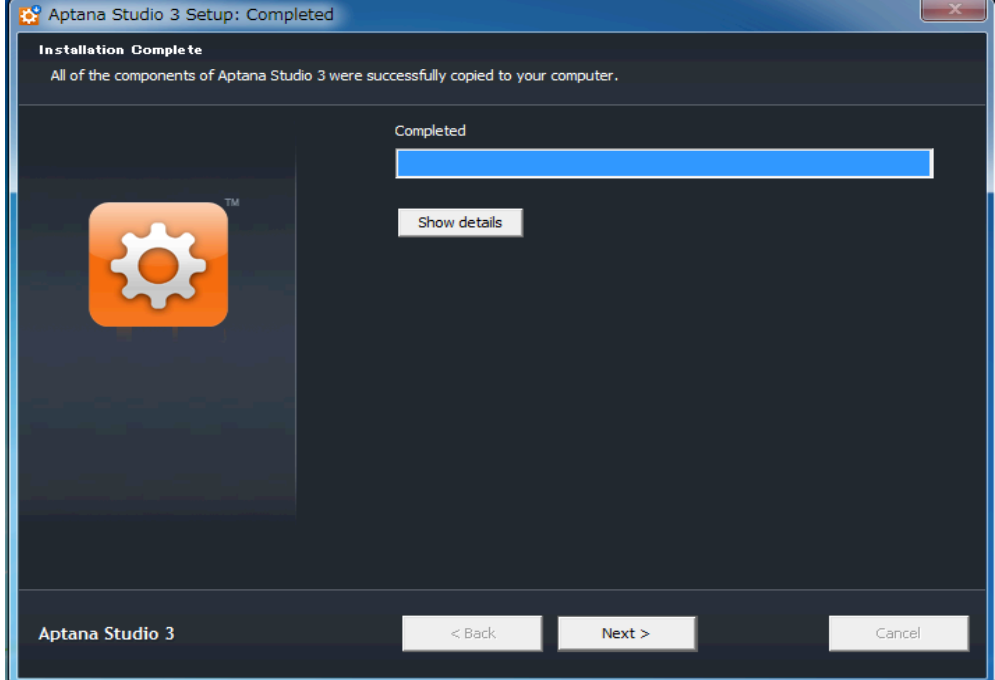

次の画面で、Close をクリックすれば完了です。

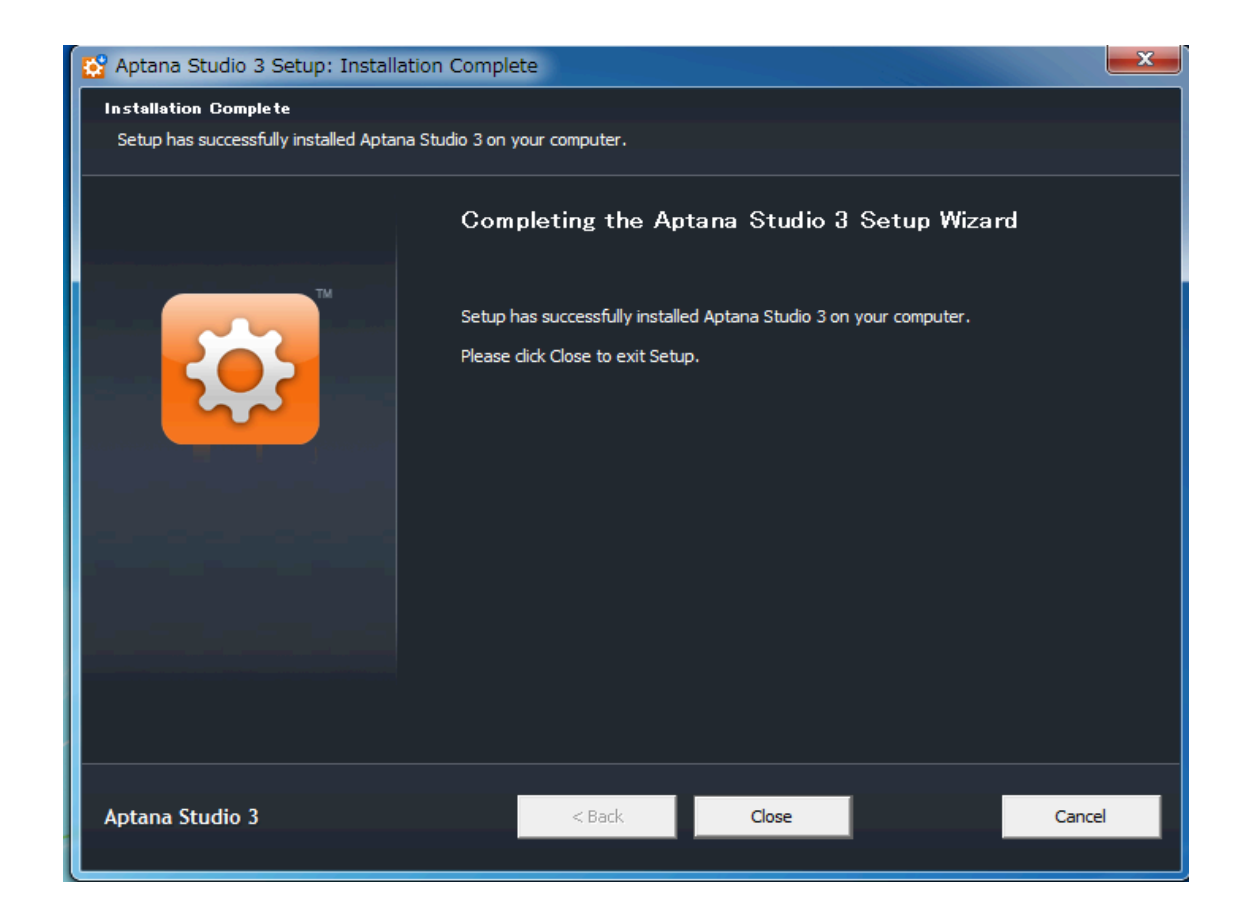

デスクトップに、Aptana Studio 3.0 のアイコンが作られます。これをダブルクリックして 下さい。

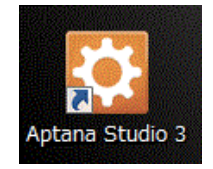

起動画面が表示されます。

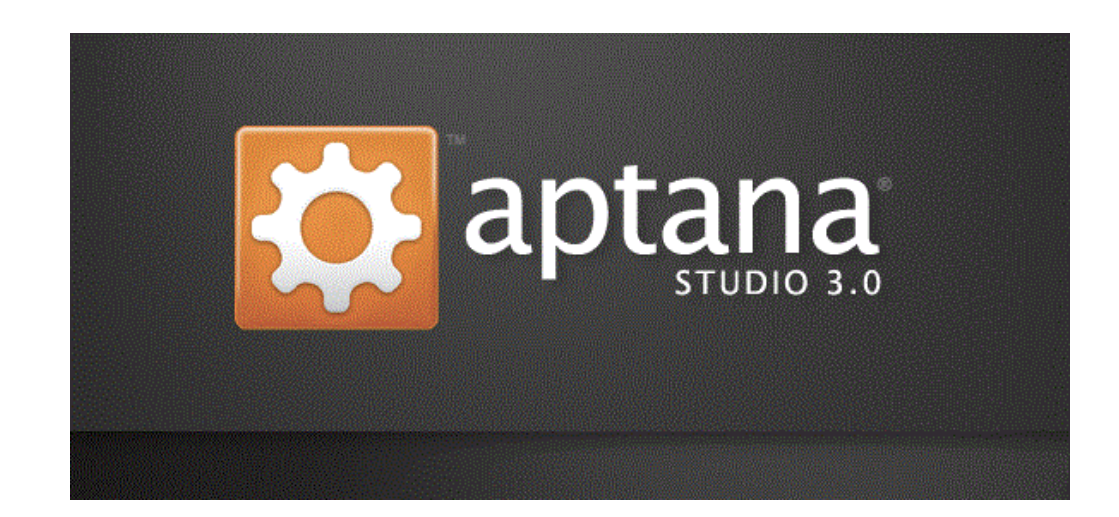

## ここで、以下のような Aptana Studio の起動画面が表示されます。

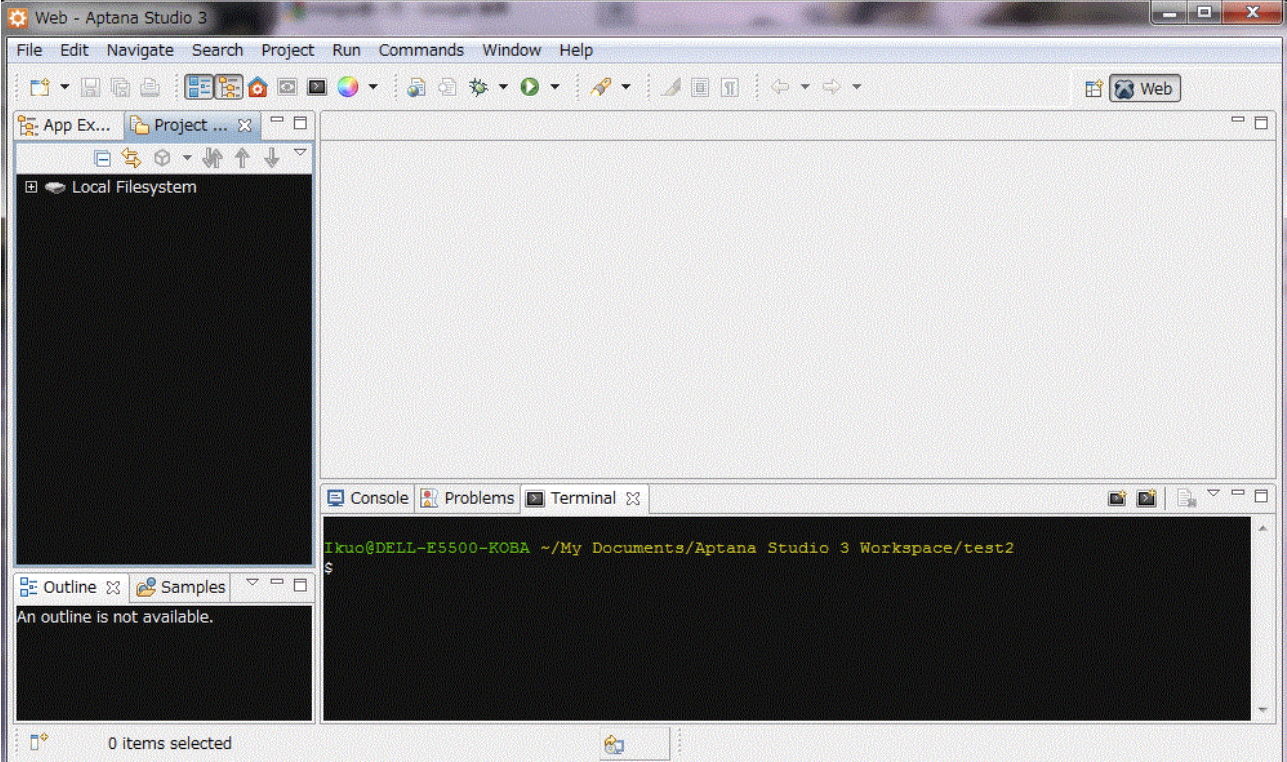

次に、日本語化を行います。

http://mergedoc.sourceforge.jp/ を開きます。

MergaDoc Project

```
h th 1047 users アフック
2.528.764 downloads
```
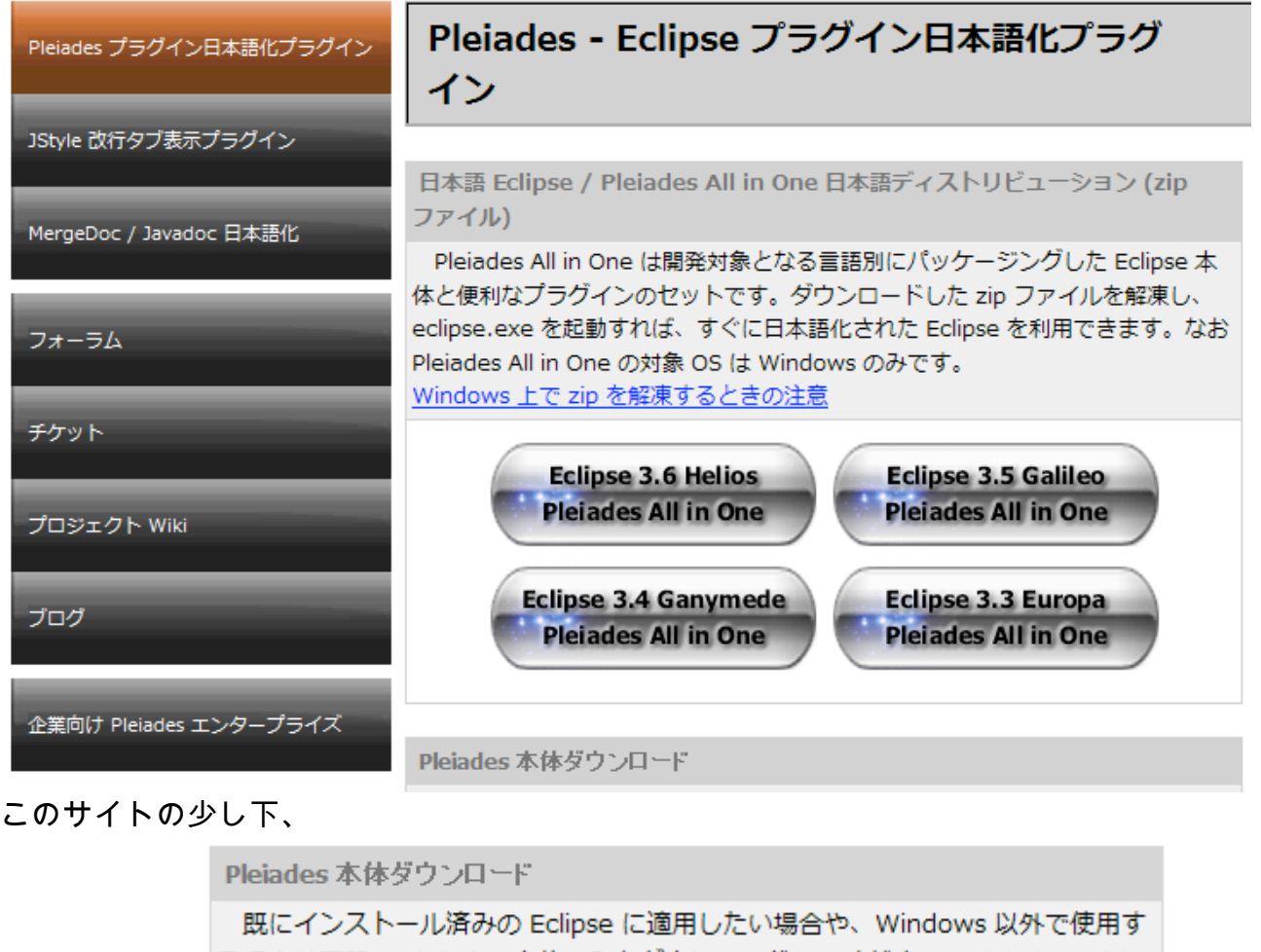

る場合は下記の Pleiades 本体のみをダウンロードしてください。Pleiades のソー スを Eclipse プロジェクトとしてチェックアウトする場合は こちら を参照してく ださい。 不具合修正、追加訳対応、他 最新版  $1.3.3$ 

上記の画面は少し古いですが、現在の安定版は 1.3.3 です。プレアデス本体の 1.3.3 をダウ ンロードして下さい。

ダウンロードしたファイル(pleiades\_1.3.3.zip)には、features と、plugins というフォルダ がある。features の中身をフォルダごと C:\Aptana3.0\features にコピーします。 また、plugins の中身をフォルダごと、C:\Aptana3.0\plugins にコピーします。

ファイルを統合するか、確認のメッセージが出たら「はい」で進めて下さい。

変更履歴

コピーした結果、それぞれ、

安定版

 $1.3.2$ 

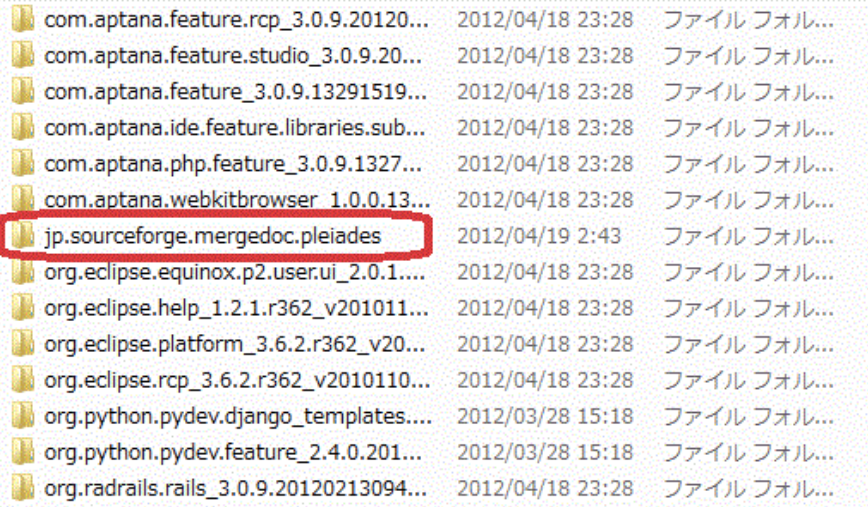

## plugins の中身は、

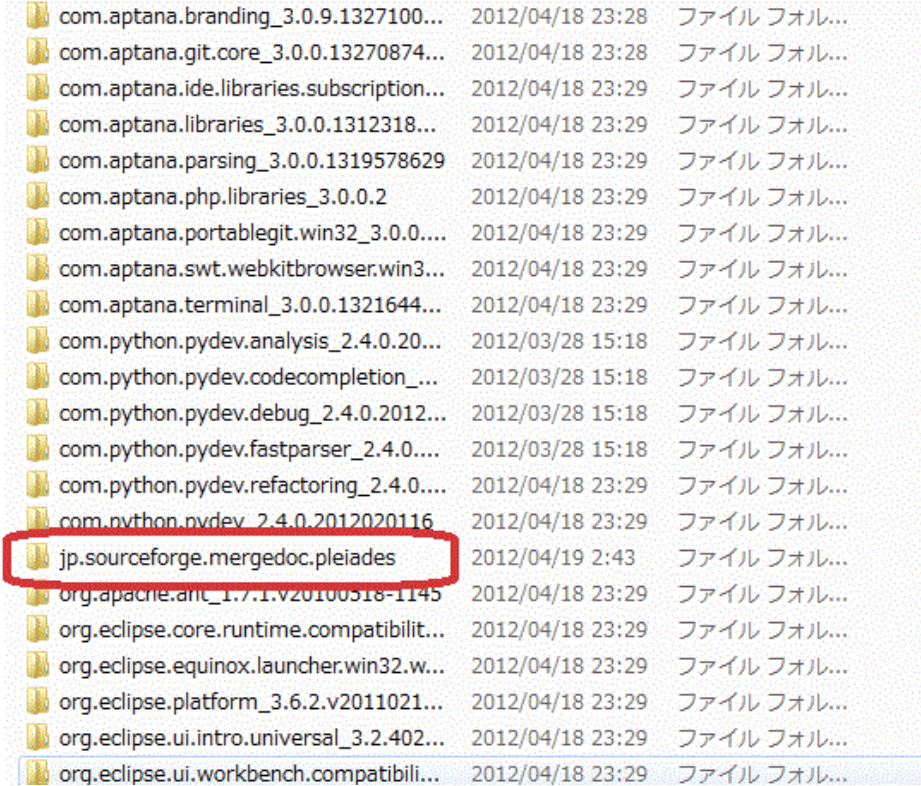

## となります。

コピーしたら、Aptana の設定ファイルを修正します。

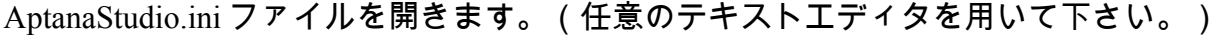

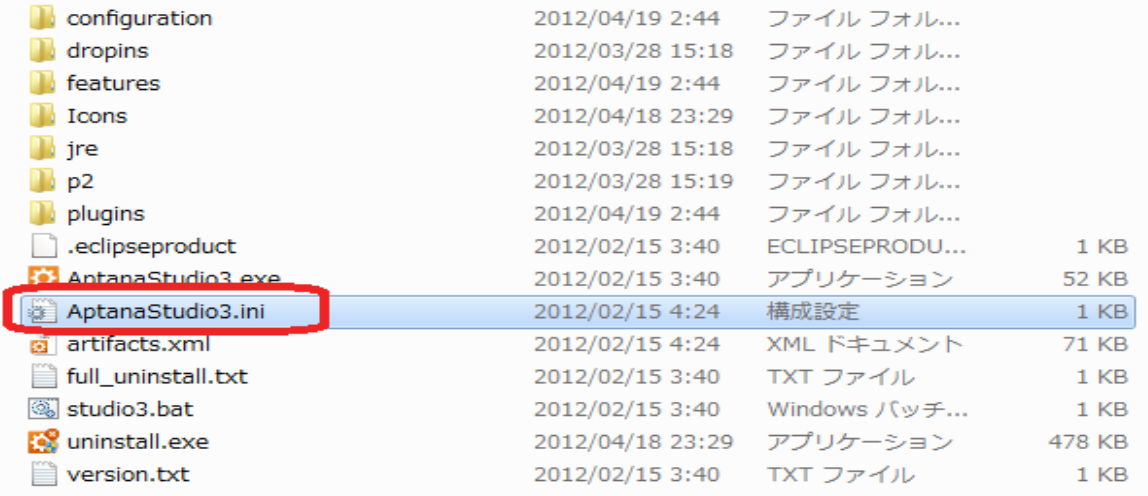

### この最後に、以下の1行を追加します。

-javaagent:plugins/jp.sourceforge.mergedoc.pleiades/pleiades.jar

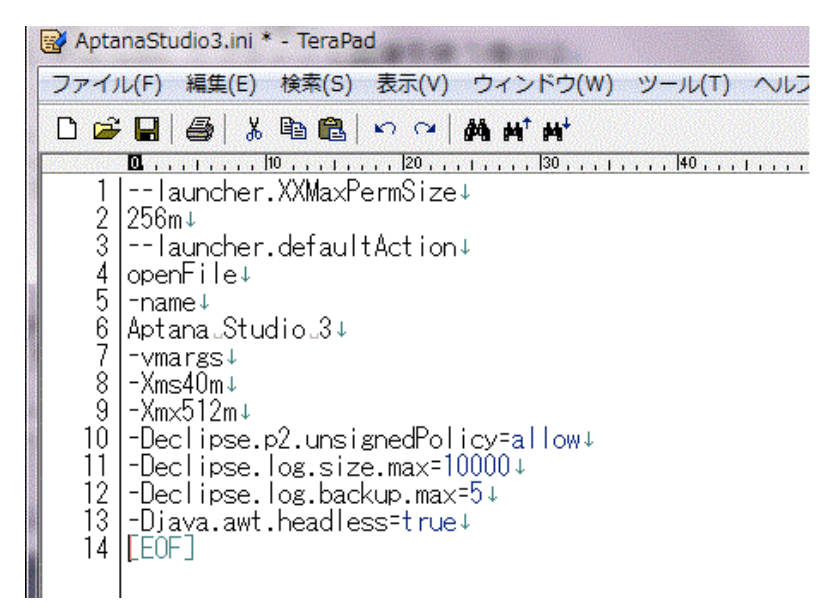

修正したら保存します。

#### ここで、Aptana を起動してみて下さい。

#### これで、画面が日本語化されます。

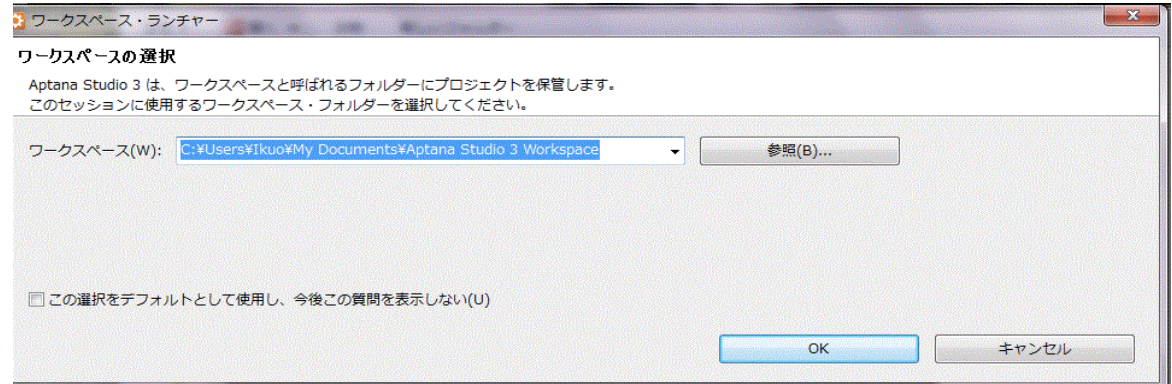